# **Fluid Engage an exhibition, home QA test plan**

# <span id="page-0-0"></span>**QA overview**

## <span id="page-0-1"></span>**Environments**

- iPhone OS 3.0 or higher on iPhone 3G or 3GS
- iPhone OS 3.0 or higher on iPod touch 1G, 2G or 3G

For testing Fluid Engage with VoiceOver:

- iPhone OS 3.0 or higher on iPhone 3GS
- iPhone OS 3.0 or higher on iPod touch 32 GB or 64 GB (Fall 2009 or later)

## <span id="page-0-2"></span>**Protocol overview**

- Perform each of the tests under "QA tests" using each system environment.
- Report issues at [http://issues.fluidproject.org/secure/Dashboard.jspa.](http://issues.fluidproject.org/secure/Dashboard.jspa)
- Please **search for issues before reporting them**, so as to limit the number of duplicate entries.

## <span id="page-0-3"></span>**General QA guidelines**

- Does the tool behave the way that you would expect?
- Are you surprised by anything?
- Does something take longer than you would expect?
- When the tool does something unexpected or takes too long to do something, does the tool provide appropriate feedback?

# <span id="page-0-4"></span>**QA tests**

### <span id="page-0-5"></span>**Unit tests**

Protocol: Launch the following websites to execute unit tests.

#### url to be filled

## <span id="page-0-6"></span>**Task-oriented functional tests**

Description: Ensures that the component is able to handle expected input.

Protocol: Perform these tasks after completing initial Engage setup (to be added: instructions on adding app to home screen).

<span id="page-0-7"></span>**Test all screens**: Absence of horizontal scroll

#### Procedure:

1. Drag the screen left and right while holding the device in portrait mode.

#### Expected results:

The screen should not shift left or right (i.e., it is fixed).

#### <span id="page-0-8"></span>**Test 1**: Main exhibition page load

#### Procedure:

- 1. From the application home screen, invoke "Exhibitions" or its icon.
- 2. At the Exhibitions page, invoke "Simply Montreal" exhibition. (**For VO**: After the page load announcement, have VO read the screen from top to bottom. Also tap around the screen to check position of elements.)

#### Expected results:

- (**For VO**: User should hear "Web page loaded Exhibition".)
- A back button, a home button, and the name of the exhibition should appear in the navigation bar, in that order. No other elements should be present on the bar.
- At the top of the page, a brief information about the exhibition should appear. This information should include:
	- 1. The name of the exhibition (in a bigger text size).
	- 2. A brief introduction.
- 3. Opening and closing dates (or the literal "Permanent exhibition").
- 4. A "Read more" option.
- Then information about the Catalogue should appear. This should include:
	- 1. The title "Catalogue" followed by the number of artifacts in the catalogue.
		- 2. Some artifacts, each with its thumbnail (as a link) and its name below. There should be a maximum of 4 artifacts per row. (**For VO**: The thumbnail links to artifacts should have a label indicating the name of the artifact they are linked to.)
		- 3. A "View the full catalogue" link.
		- 4. A Guest book with number of comments in brackets followed by and "Add Note" option, the comments, and a "Read all comments" option.

#### <span id="page-1-0"></span>**Test 2:** Read more information about the exhibition (cont'd from Test 1)

#### Procedure:

- 1. Complete Test 1.
- 2. Invoke "Read more" option.
- 3. (**For VO**: After the page load announcement, have VO read the screen from top to bottom. Also tap around the screen to check position of elements.)

#### Expected results:

- (**For VO**: User should hear "Web page loaded About".)
- A back button, a home button, and the name of the exhibition should appear in the
- navigation bar, in that order. No other elements should be present on the bar.
- General contents about the exhibition should appear in the page.

#### <span id="page-1-1"></span>**Test 3**: View the full catalogue (cont'd from Test 1)

#### Procedure:

- 1. Complete Test 1.
- 2. Invoke "View the full catalogue".
- 3. (**For VO**: After the page load announcement, have VO read the screen from top to bottom. Also tap around the screen to check position of elements.)

#### Expected results:

- (**For VO**: User should hear "Web page loaded Catalogue".)
- A back button, a home button, the name of the exhibition and a button to switch to list view should appear in the navigation bar, in that order. No other elements should be present on the bar.
- The exhibition artifacts should appear in grid view.
- (**For VO**: User should hear the link labels for each item in the grid.)

#### <span id="page-1-2"></span>**Test 4**: View an object's information (cont'd from Test 1)

#### Procedure:

- 1. Complete Test 1.
- 2. Invoke an artifact in the Catalogue section directly.
- 3. (**For VO**: After the page load announcement, have VO read the screen from top to bottom. Also tap around the screen to check position of elements.)

#### Expected results:

- (**For VO**: User should hear "Web page loaded Artifact".)
- A back button, a home button, and the name of the artifact should appear in the navigation bar, in that order. No other elements should be present on the bar.
- Information about the selected artifact should appear on the screen. • There should be two buttons (Collect and Comment) at the top left of the screen

## <span id="page-1-3"></span>**Boundary Tests**

Description. Ensures proper functionality at the input limits.

Protoco! Perform these tasks on the following site.

#### **Specifications**

[An exhibition wireframes](http://wiki.fluidproject.org/display/fluid/Mobile+wireframes%2C+draft+9#Mobilewireframes%2Cdraft9-Anexhibition) [An exhibition storycards](http://wiki.fluidproject.org/display/fluid/Mobile+storycards%2C+an+exhibition%2C+draft+9)

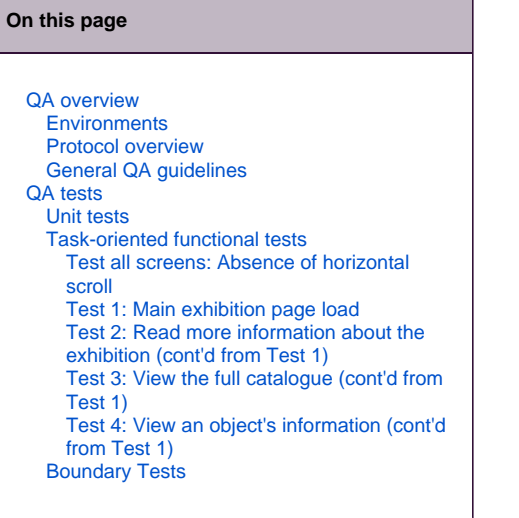